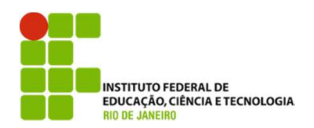

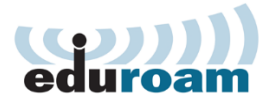

## **Guia para configuração do cliente Eduroam no Android**

**1.**

Abra o menu de aplicações do seu Android e entre nas configurações.

## **2.**

Caso o seu interruptor Wi-Fi esteja desligado, ligue!

Após ligar, entre no menu Wi-Fi para a descoberta de redes disponíveis.

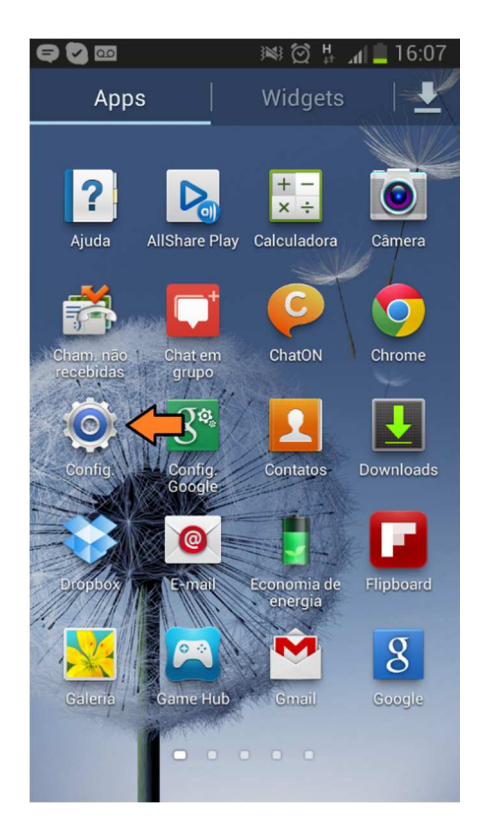

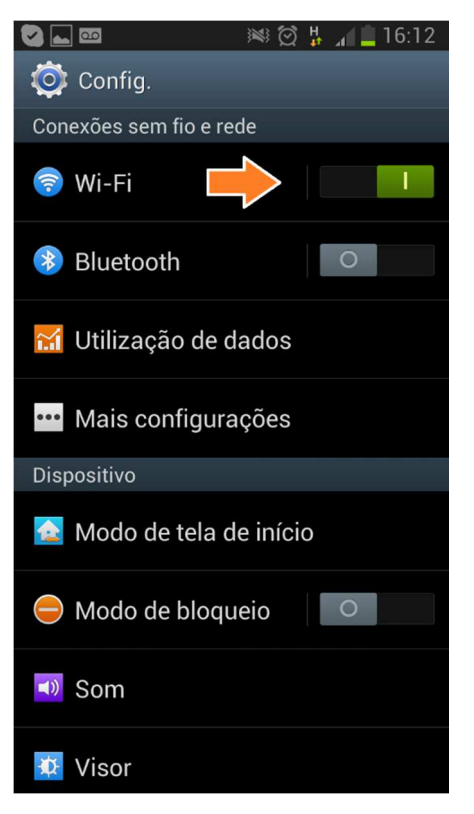

**3.** Escolha a rede "eduroam".

## **4.**

Agora você precisará definir os métodos de autenticação.

Primeiro escolha "PEAP", na Autenticação de fase 2, escolha "MSCHAPV2".

Agora para a parte de autenticação faremos o seguinte:

- Em "Identidade" preencha com **seu usuario de rede@ifrj.edu.br** conforme informado pela TI

- "Identidade anônima" deixe em branco

- Em "Senha" use sua senha de rede previamente alterada.

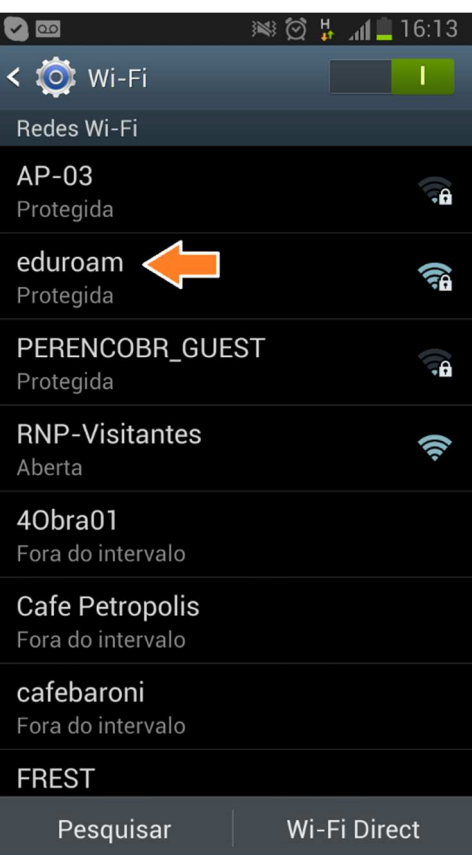

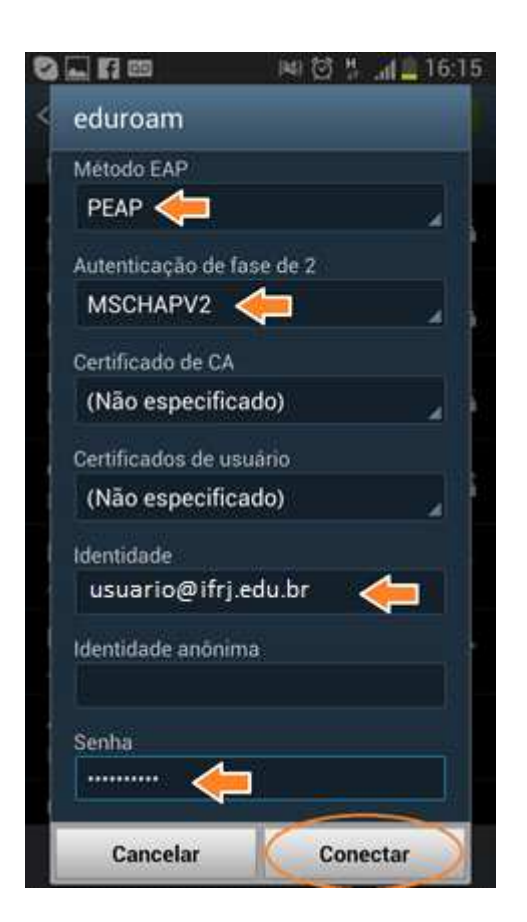

**5.**

Pronto! Se tudo estiver certo, você verá a seguinte mensagem:

"Conectado à Rede Wi-Fi eduroam"

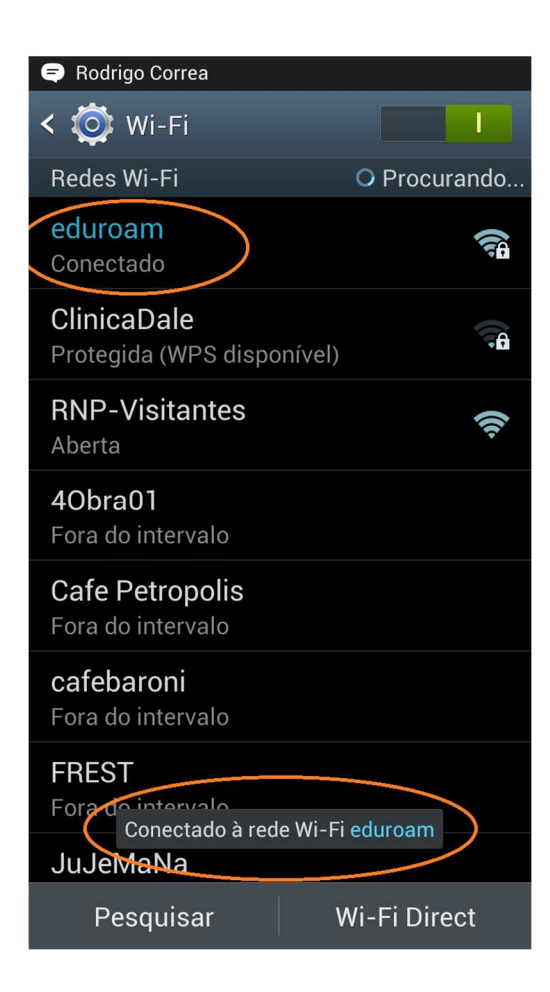